# **E**hipsmall

Chipsmall Limited consists of a professional team with an average of over 10 year of expertise in the distribution of electronic components. Based in Hongkong, we have already established firm and mutual-benefit business relationships with customers from,Europe,America and south Asia,supplying obsolete and hard-to-find components to meet their specific needs.

With the principle of "Quality Parts,Customers Priority,Honest Operation,and Considerate Service",our business mainly focus on the distribution of electronic components. Line cards we deal with include Microchip,ALPS,ROHM,Xilinx,Pulse,ON,Everlight and Freescale. Main products comprise IC,Modules,Potentiometer,IC Socket,Relay,Connector.Our parts cover such applications as commercial,industrial, and automotives areas.

We are looking forward to setting up business relationship with you and hope to provide you with the best service and solution. Let us make a better world for our industry!

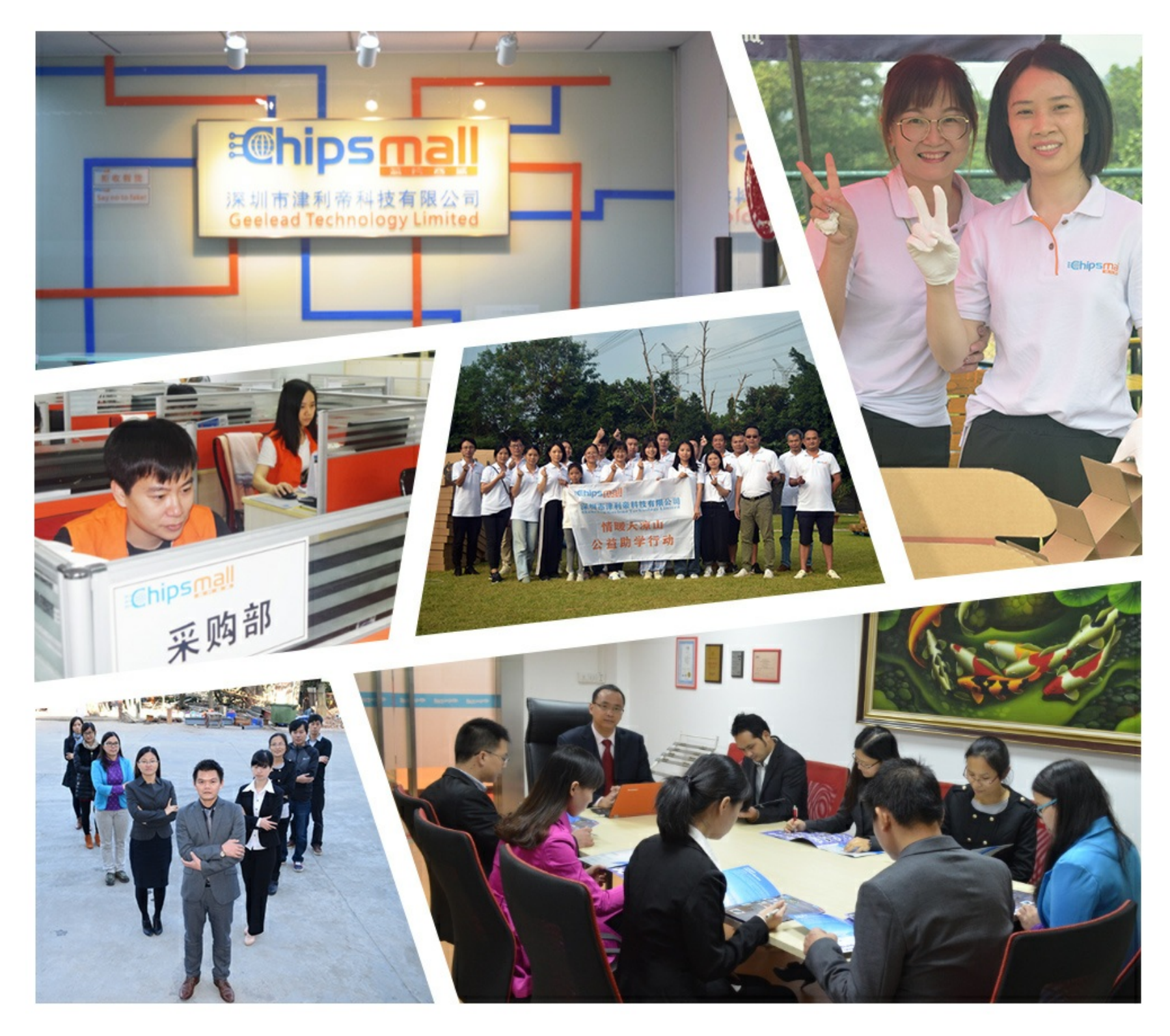

## Contact us

Tel: +86-755-8981 8866 Fax: +86-755-8427 6832 Email & Skype: info@chipsmall.com Web: www.chipsmall.com Address: A1208, Overseas Decoration Building, #122 Zhenhua RD., Futian, Shenzhen, China

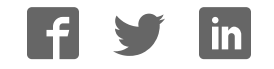

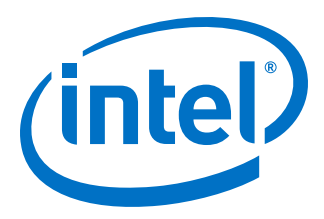

## **Intel® Stratix® 10 GX FPGA Development Kit User Guide**

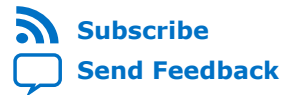

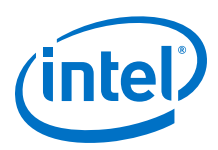

## **Contents**

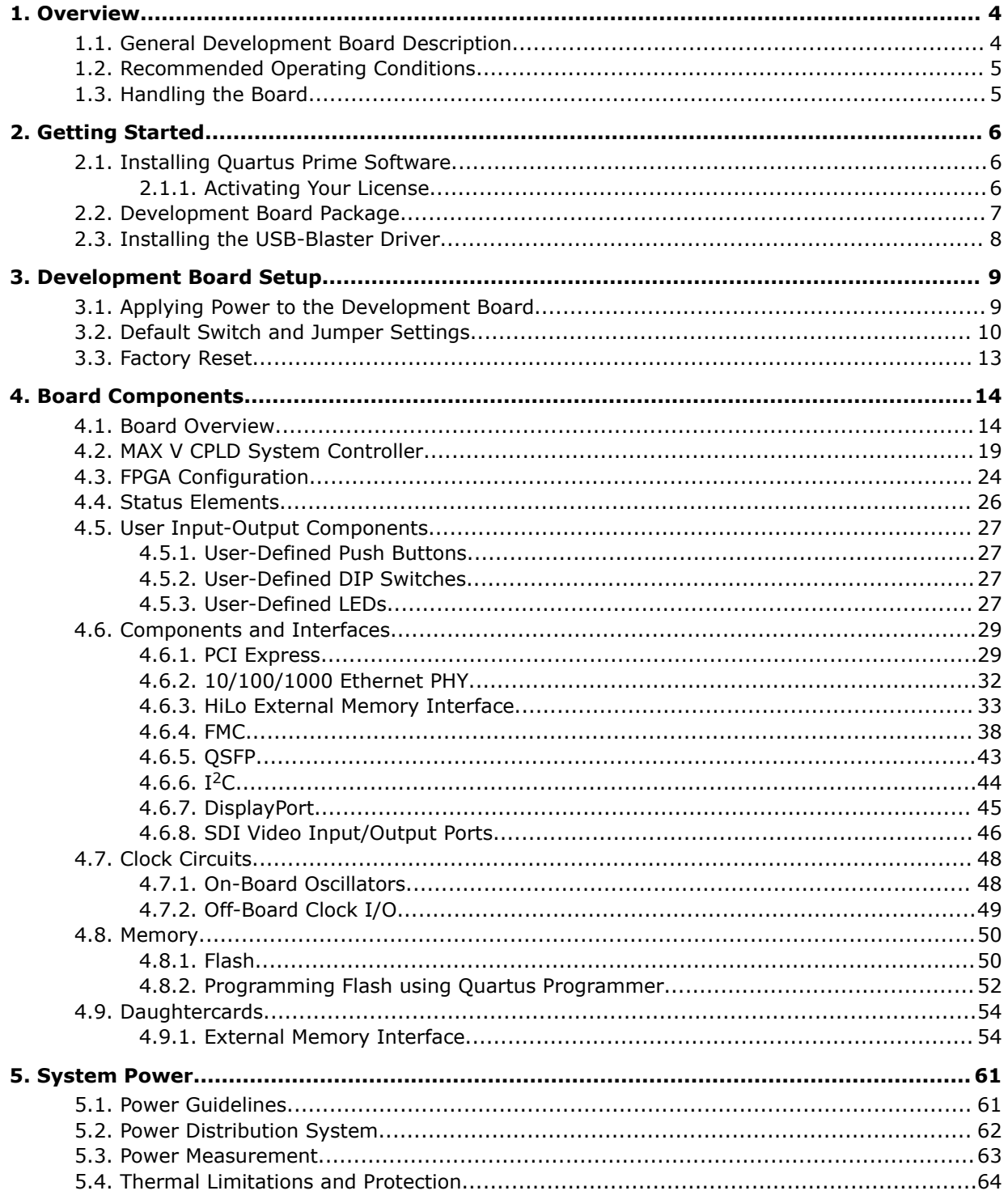

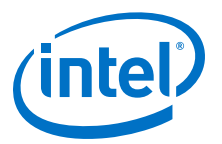

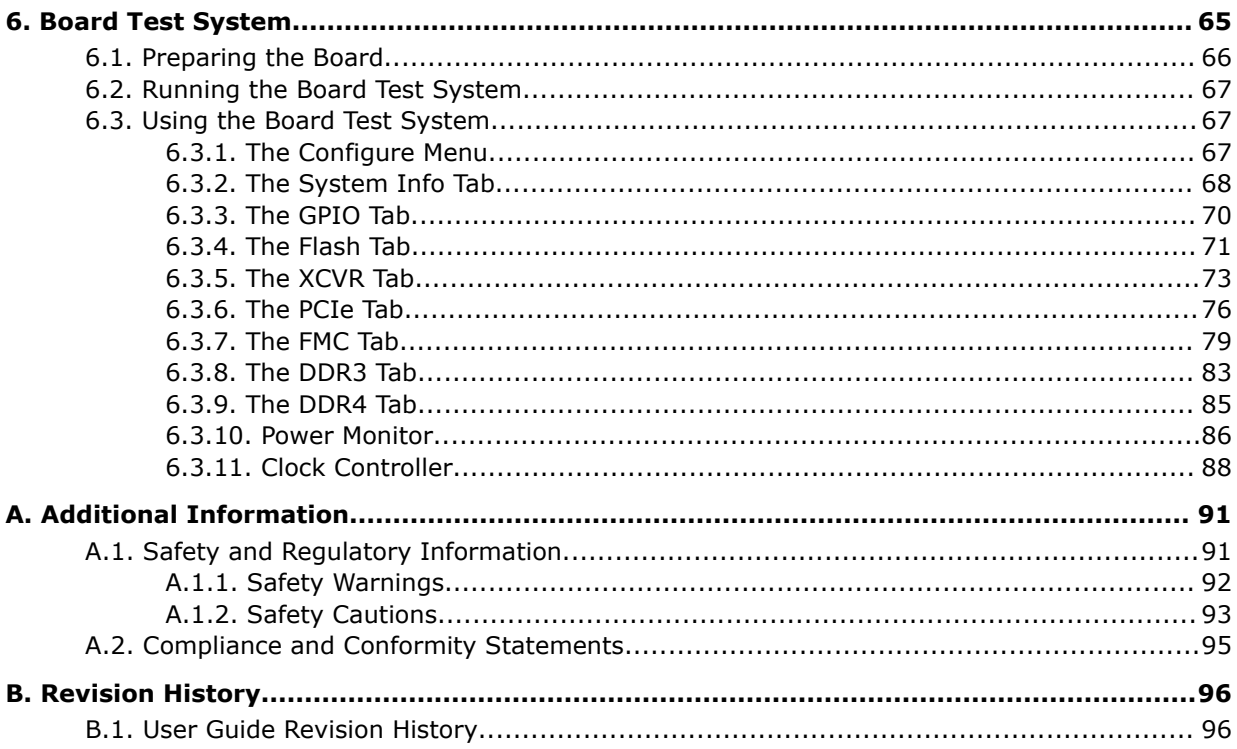

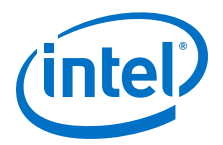

## **1. Overview**

The Stratix® 10 GX FPGA development board provides a hardware platform for evaluating the performance and features of the Intel® Stratix 10 GX device.

This development board comes in two different versions as shown in the table below.

#### **Table 1. Stratix 10 GX FPGA Development Kit Versions**

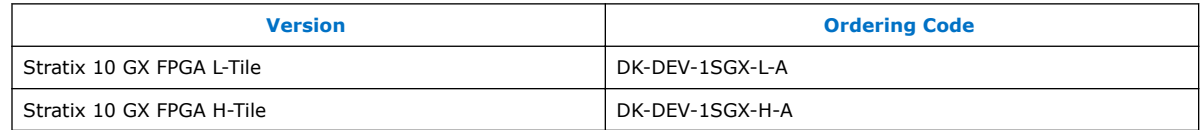

Board and FPGA capabilities vary depending on the development kit version selected. For more information on the Stratix 10 L-tile and H-tile, refer to Stratix 10 FPGA product page on Intel's website.

## **1.1. General Development Board Description**

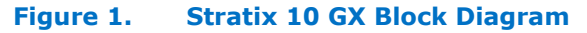

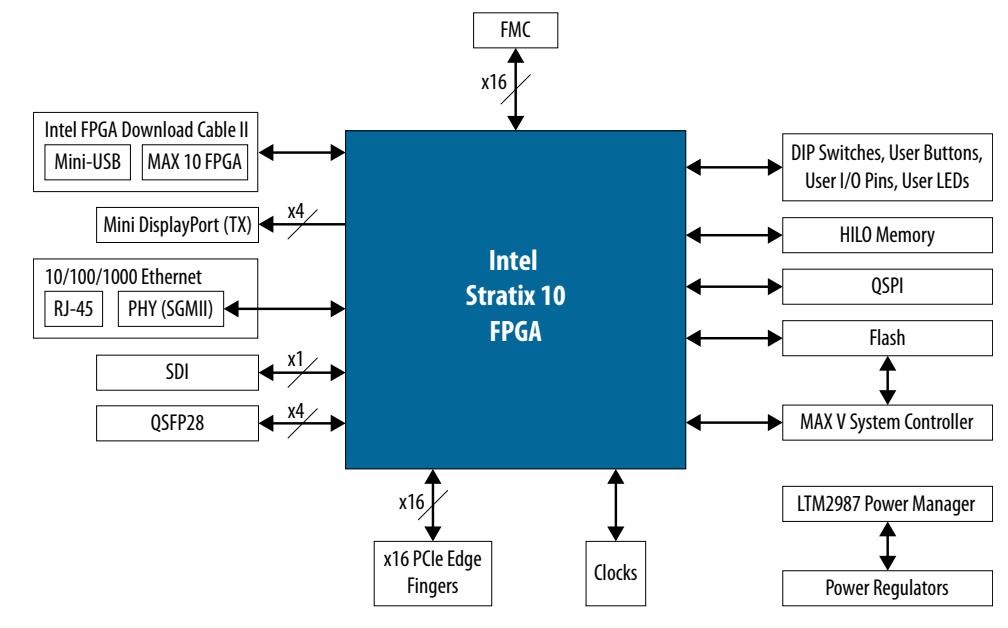

Intel Corporation. All rights reserved. Intel, the Intel logo, Altera, Arria, Cyclone, Enpirion, MAX, Nios, Quartus and Stratix words and logos are trademarks of Intel Corporation or its subsidiaries in the U.S. and/or other countries. Intel warrants performance of its FPGA and semiconductor products to current specifications in accordance with Intel's standard warranty, but reserves the right to make changes to any products and services at any time without notice. Intel assumes no responsibility or liability arising out of the application or use of any information, product, or service described herein except as expressly agreed to in writing by Intel. Intel customers are advised to obtain the latest version of device specifications before relying on any published information and before placing orders for products or services. \*Other names and brands may be claimed as the property of others.

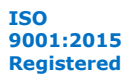

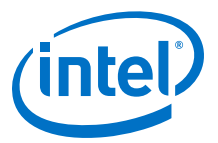

## **1.2. Recommended Operating Conditions**

- Recommended ambient operating temperature range: 0C to 45C
- Maximum ICC load current: 100 A
- Maximum ICC load transient percentage: 30 %
- FPGA maximum power supported by the supplied heatsink/fan: 200 W

## **1.3. Handling the Board**

When handling the board, it is important to observe static discharge precautions.

- *Caution:* Without proper anti-static handling, the board can be damaged. Therefore, use antistatic handling precautions when touching the board.
- *Caution:* This development kit should not be operated in a Vibration environment.

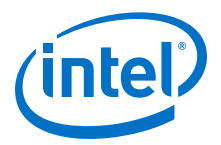

## **2. Getting Started**

## **2.1. Installing Quartus Prime Software**

The new Intel Quartus® Prime Design Suite design software includes everything needed to design for Intel FPGAs, SoCs and CPLDs from design entry and synthesis to optimization, verification and simulation. The Intel Quartus Prime Design Suite software includes an additional Spectra- $Q^{\circledR}$  engine that is optimized for future devices. The Spectra-Q engine enables new levels of design productivity for next generation programmable devices with a set of faster and more scalable algorithms, a hierarchical database infrastructure and a unified compiler technology.

The Intel Quartus Prime Design Suite software is available in three editions based on specific design requirements: Pro, Standard, and Lite Edition. The Intel Stratix 10 FPGA Development Kit is supported by the Intel Quartus Prime Pro Edition.

Intel Quartus Prime Pro Edition: The Intel Quartus Prime Pro Edition is optimized to support the advanced features in Intel's next generation FPGAs and SoCs, starting with the Intel Arria<sup>®</sup> 10 device family and requires a paid license.

Included in the Intel Quartus Prime Pro Edition are the Intel Quartus Prime software, Nios® II EDS and the MegaCore IP Library. To install Intel's development tools, download the Intel Quartus Prime Pro Edition software from the Intel Quartus Prime Pro Edition page in the Download Center of Intel's website.

#### **2.1.1. Activating Your License**

Before using the Intel Quartus Prime software, you must activate your license, identify specific users and computers and obtain and install license file. If you already have a licensed version of the Standard Edition or Pro Edition, you can use that license file with this kit. If not follow these steps:

- 1. Log on at the My Intel Account Sign In web page and click *Sign In.*
- 2. On the My Intel Home web page, click the Self-Service Licensing Center link.
- 3. Locate the serial number printed on the side of the development kit box below the bottom bar code. The number consists of alphanumeric characters and does not contain hyphens.
- 4. On the Self-Service Licensing Center web page, click the Find it with your License Activation Code link.
- 5. In the *Find/Activate Products* dialog box, enter your development kit serial number and click *Search***.**

Intel Corporation. All rights reserved. Intel, the Intel logo, Altera, Arria, Cyclone, Enpirion, MAX, Nios, Quartus and Stratix words and logos are trademarks of Intel Corporation or its subsidiaries in the U.S. and/or other countries. Intel warrants performance of its FPGA and semiconductor products to current specifications in accordance with Intel's standard warranty, but reserves the right to make changes to any products and services at any time without notice. Intel assumes no responsibility or liability arising out of the application or use of any information, product, or service described herein except as expressly agreed to in writing by Intel. Intel customers are advised to obtain the latest version of device specifications before relying on any published information and before placing orders for products or services. \*Other names and brands may be claimed as the property of others.

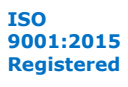

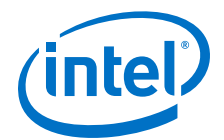

- 6. When your product appears, turn on the check box next to the product name.
- 7. Click *Activate Selected Products* and click Close.
- 8. When licensing is complete, Altera emails a **license.dat** file to you. Store the file on your computer and use the License Setup page of the *Options* dialog box in the Quartus Prime software to enable the software.

Purchasing this kit entitles you to a one-year license for the Development Kit Edition (DKE) of the Intel Quartus Prime Design Suite software. After one year, your DKE license will no longer be valid and you will not be permitted to use this version of the Intel Quartus Prime software. To continue using the Intel Quartus Prime software, you should download the free Quartus Prime Lite Edition or purchase a paid license for the Quartus Prime Pro Edition.

### **2.2. Development Board Package**

Download the Intel Stratix 10 FPGA Development Kit package from the Intel Stratix 10 FPGA Development Kit page of the Intel website.

Unzip the Intel Stratix 10 FPGA Development Kit package.

#### **Figure 2. Installed Development Kit Directory Structure**

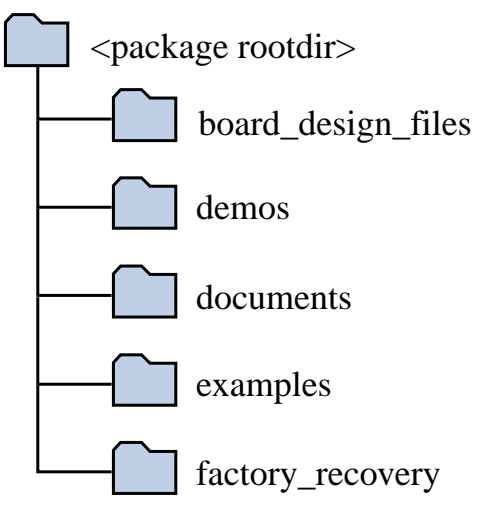

#### **Table 2.**

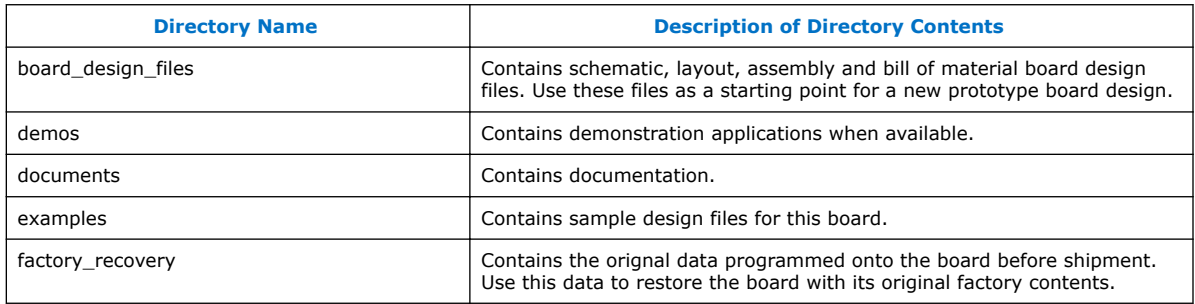

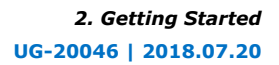

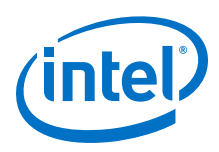

## **2.3. Installing the USB-Blaster Driver**

The development board includes integrated Intel FPGA Download Cable circuits for FPGA programming. However, for the host computer and board to communicate, you must install the On-Board Intel FPGA Download Cable II driver on the host computer.

Installation instrcutions for the On-Board Intel FPGA Download Cable II driver for your operating system are available on the Intel website.

On the Altera Programming Cable Driver Information web page of the Intel website, locate the table entry for your configuration and click the link to access the instructions.

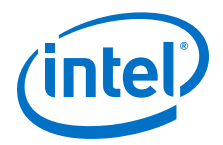

## **3. Development Board Setup**

This chapter describes how to apply power to the development board and provides default switch and jumper settings.

## **3.1. Applying Power to the Development Board**

This development kit is designed to operate in two modes:

#### 1. **As a PCIe\* add-in card**

When operating the card as a PCIe system, insert the card into an available PCIe slot and connect a 2x4 and 2x3 pin PCIe power cable from the system to power connectors at J26 and J27 of the board respectively.

*Note:* When operating as a PCIe add-in card, the board will not power on unless power is supplied to J26 and J27.

#### 2. **In bench-top mode**

In Bench-top mode, you must supply the board with provided power 240W power supply connected to the power connector J27. The following describes the operation in bench-top mode.

This development board ships with its switches preconfigured to support the design examples in the kit.

If you suspect that your board may not be correctly configured with the default settings, follow the instructions in the Default Switch and Jumper Settings section of this chapter.

- 1. The development board ships with design examples stored in the flash memory device. To load the design stored in the factory portion of the flash memory, verify SW3.3 is set to ON. This is the default setting.
- 2. Connect the supplied power supply to an outlet and the DC Power Jack (J27) on the FPGA board.
	- *Note:* Use only the supplied power supply. Power regulation circuits on the board can be damaged by power supplies with greater voltage.
- 3. Set the power switch (SW7) to the ON position.

When the board powers up, the parallel flash loader (PFL) on the MAX<sup>®</sup> V reads a design from flash memory and configures the FPGA. When the configuration is complete, green LEDs illuminate signaling the device configured successfully. If the configuration fails, the red LED illuminates.

Intel Corporation. All rights reserved. Intel, the Intel logo, Altera, Arria, Cyclone, Enpirion, MAX, Nios, Quartus and Stratix words and logos are trademarks of Intel Corporation or its subsidiaries in the U.S. and/or other countries. Intel warrants performance of its FPGA and semiconductor products to current specifications in accordance with Intel's standard warranty, but reserves the right to make changes to any products and services at any time without notice. Intel assumes no responsibility or liability arising out of the application or use of any information, product, or service described herein except as expressly agreed to in writing by Intel. Intel customers are advised to obtain the latest version of device specifications before relying on any published information and before placing orders for products or services. \*Other names and brands may be claimed as the property of others.

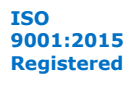

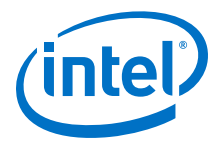

## **3.2. Default Switch and Jumper Settings**

This topic shows you how to restore the default factory settings and explains their functions.

#### **Figure 3. Default Switch Settings**

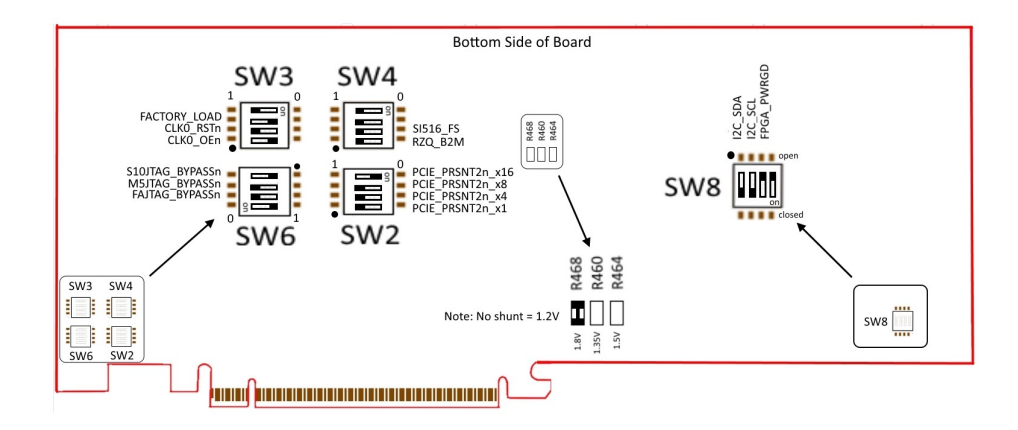

#### **1. Set DIP switch bank (SW2) to match the following table**

#### **Table 3. SW2 DIP PCIe Switch Default Settings (Board Bottom)**

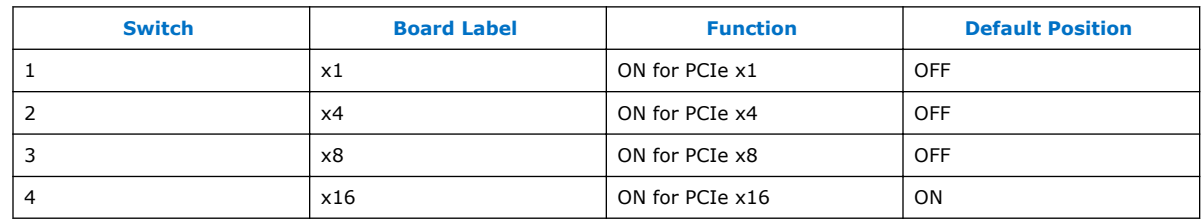

**2. If all of the resistors are open, the FMC VCCIO value is 1.2 V. To change that value, add resistors as shown in the folowing table.**

#### **Table 4. Default Resistor Settings for the FPGA Mezzanine (FMC) Ports (Board Bottom)**

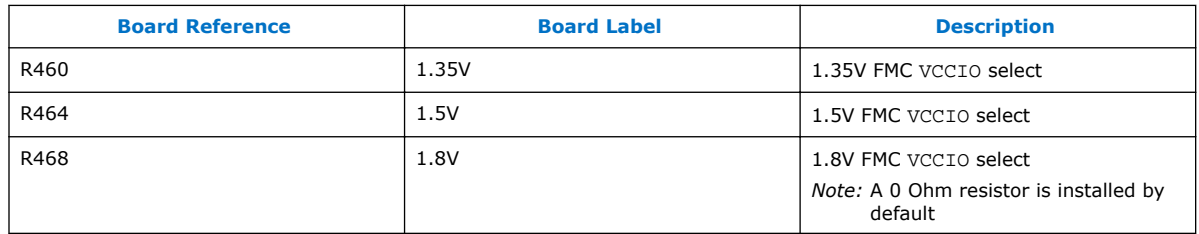

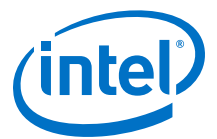

#### **3. Set DIP switch bank (SW6) to match the following table.**

#### **Table 5. SW6 JTAG Bypass DIP Switch Default Settings (Board Bottom)**

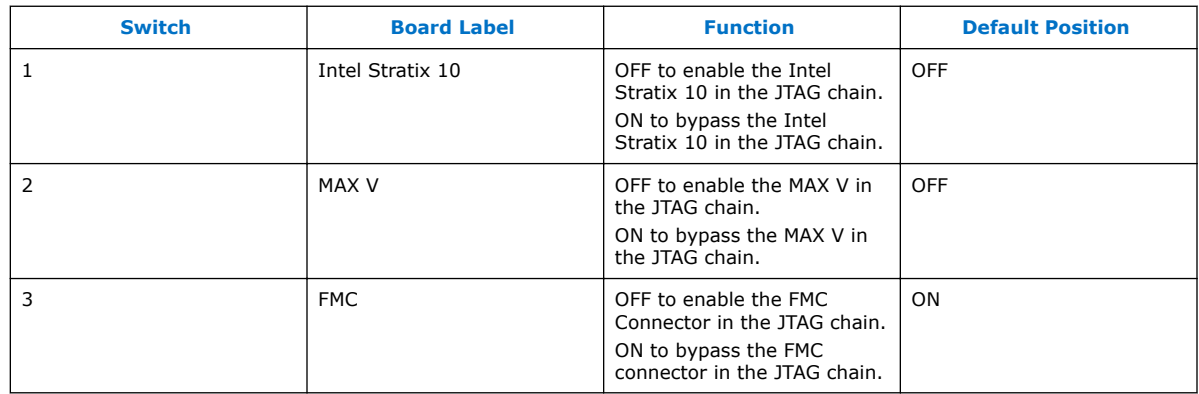

#### **4. SW1 DIP Switch Default Settings (Board TOP)**

#### **Table 6. SW1 DIP Switch Default Settings (Board TOP)**

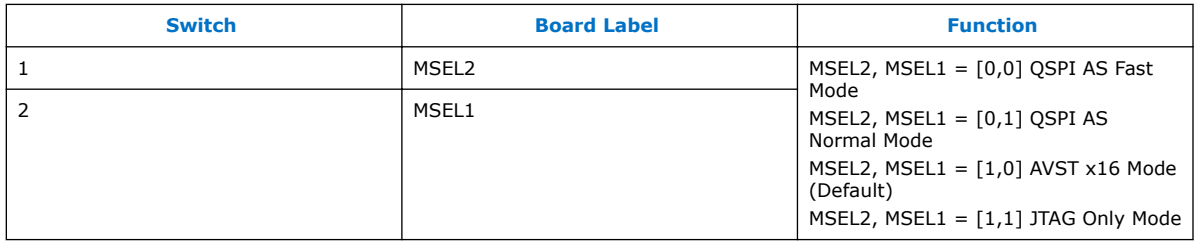

#### **5. Set DIP switch bank (SW6) to match the following table.**

#### **Table 7. SW3 DIP Switch Default Settings (Board Bottom)**

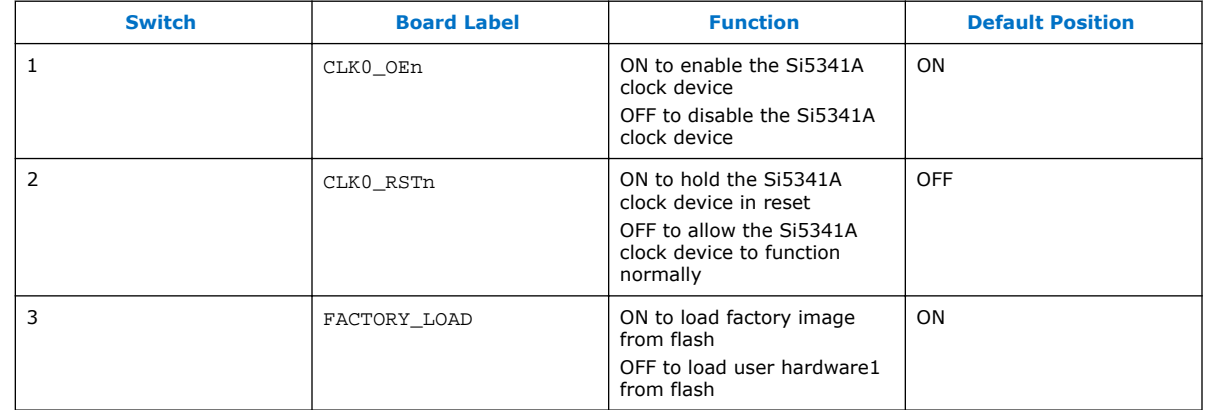

#### **Table 8. SW4 DIP Switch Default Settings (Board Bottom)**

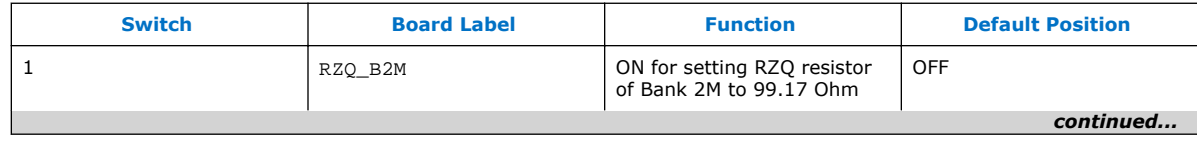

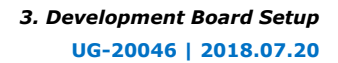

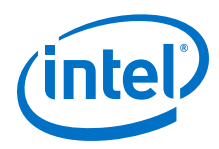

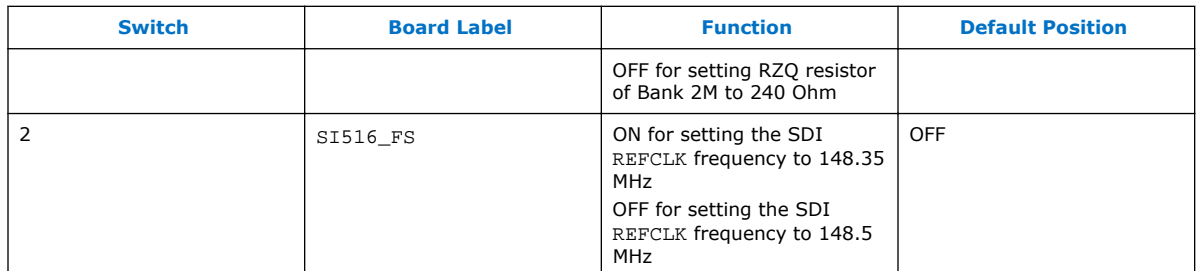

#### **Table 9. SW8 DIP Switch Default Settings (Board Bottom)**

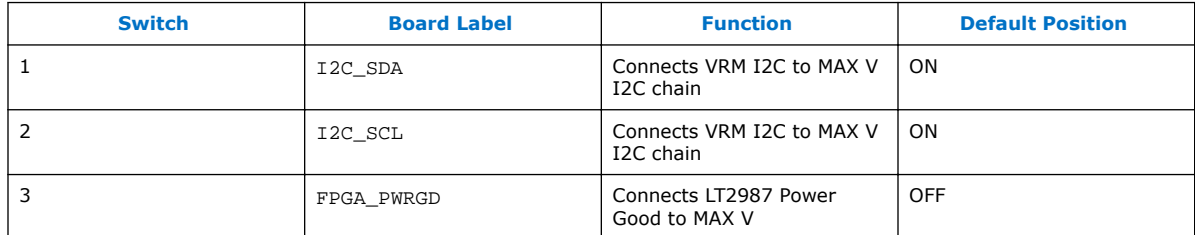

*3. Development Board Setup* **UG-20046 | 2018.07.20**

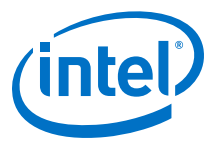

## **3.3. Factory Reset**

This section is a part of the Board Test System (BTS) GUI that is under development. It will be updated in a future version when new information is available.

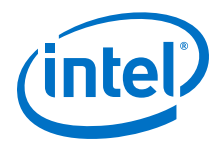

## **4. Board Components**

This chapter introduces all the important components on the development board. A complete set of schematics, a physical layout database and GERBER files for the development board reside in the development kit documents directory.

### **4.1. Board Overview**

An image of the Intel Stratix 10 FPGA development board is shown below.

#### **Figure 4. Stratix 10 FPGA Development Board Image - Front**

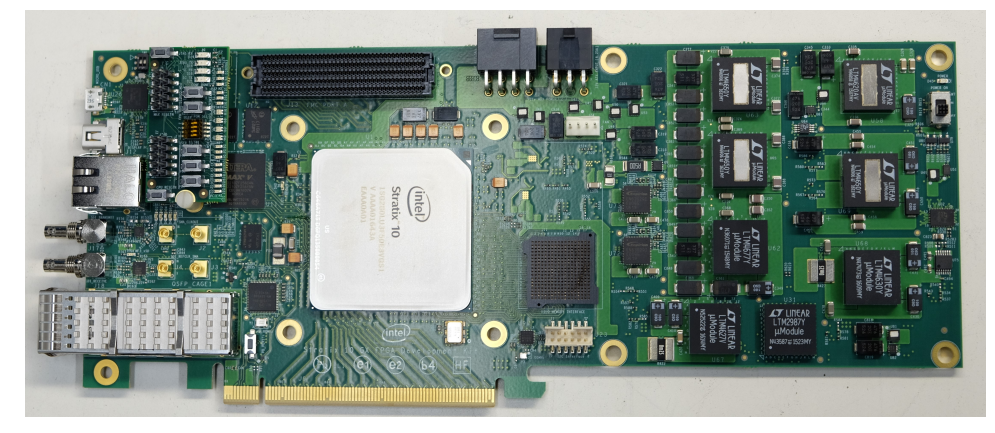

**Figure 5. Stratix 10 FPGA Development Board Image - Rear**

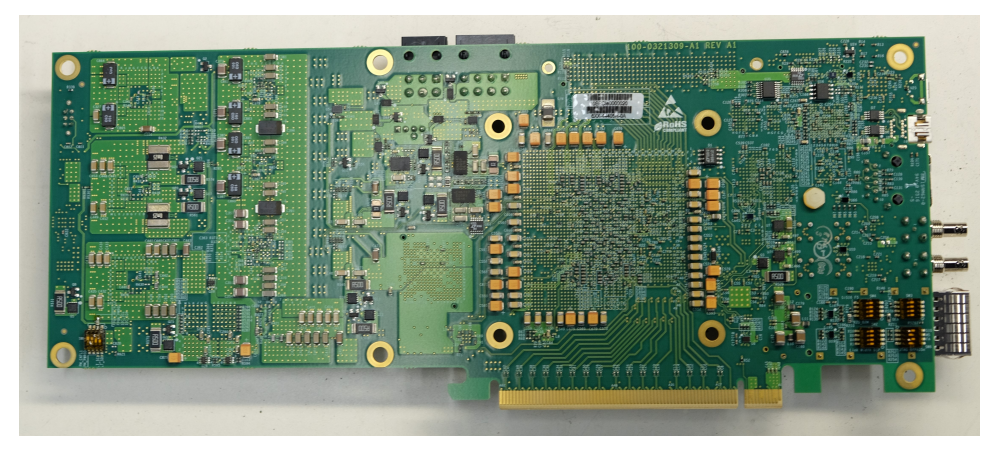

Intel Corporation. All rights reserved. Intel, the Intel logo, Altera, Arria, Cyclone, Enpirion, MAX, Nios, Quartus and Stratix words and logos are trademarks of Intel Corporation or its subsidiaries in the U.S. and/or other countries. Intel warrants performance of its FPGA and semiconductor products to current specifications in accordance with Intel's standard warranty, but reserves the right to make changes to any products and services at any time without notice. Intel assumes no responsibility or liability arising out of the application or use of any information, product, or service described herein except as expressly agreed to in writing by Intel. Intel customers are advised to obtain the latest version of device specifications before relying on any published information and before placing orders for products or services. \*Other names and brands may be claimed as the property of others.

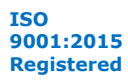

**In the Second State** 

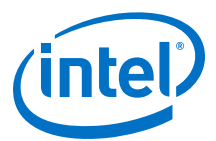

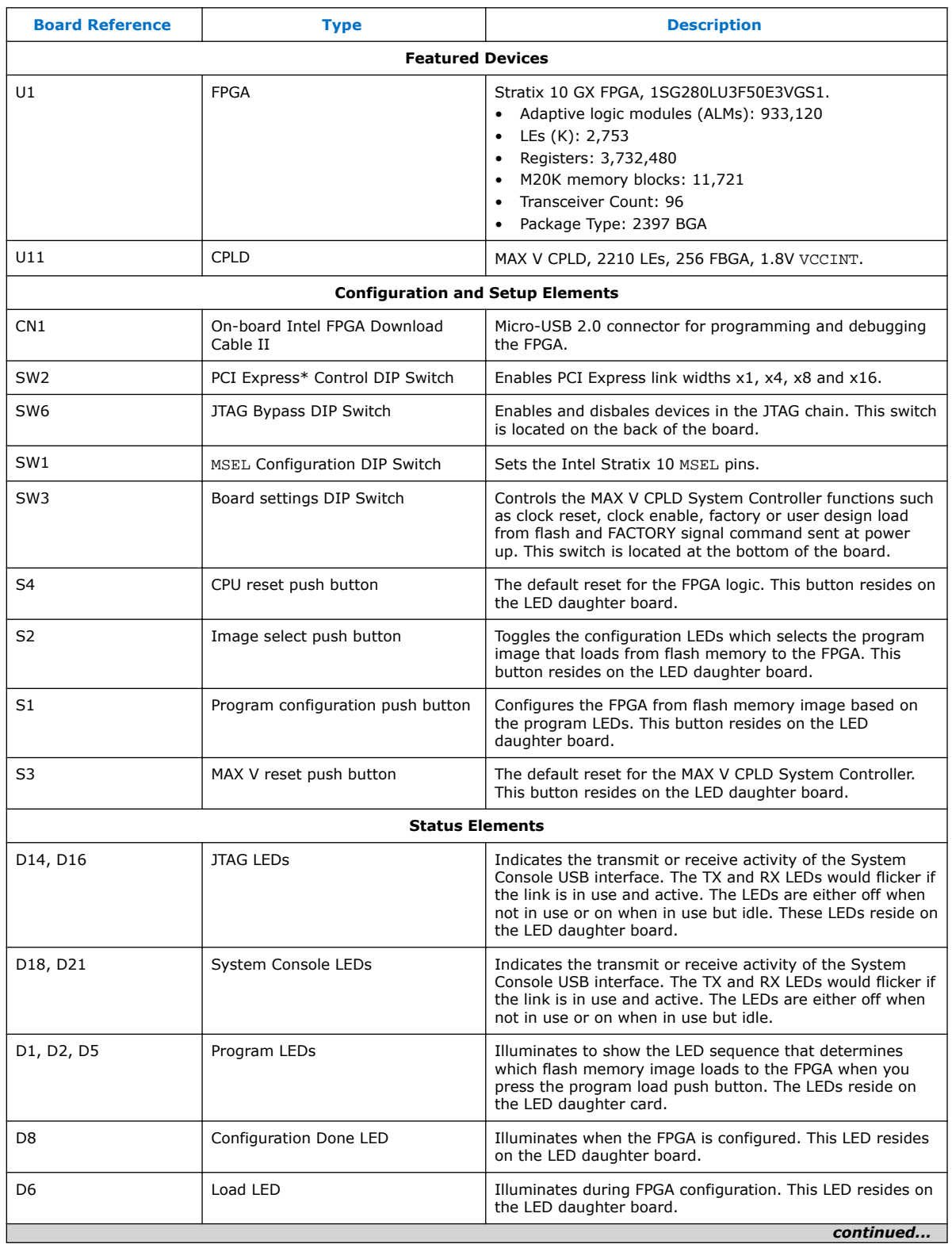

#### **Table 10. Stratix 10 GX FPGA Development Board Components**

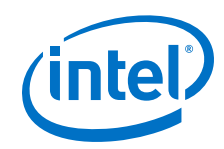

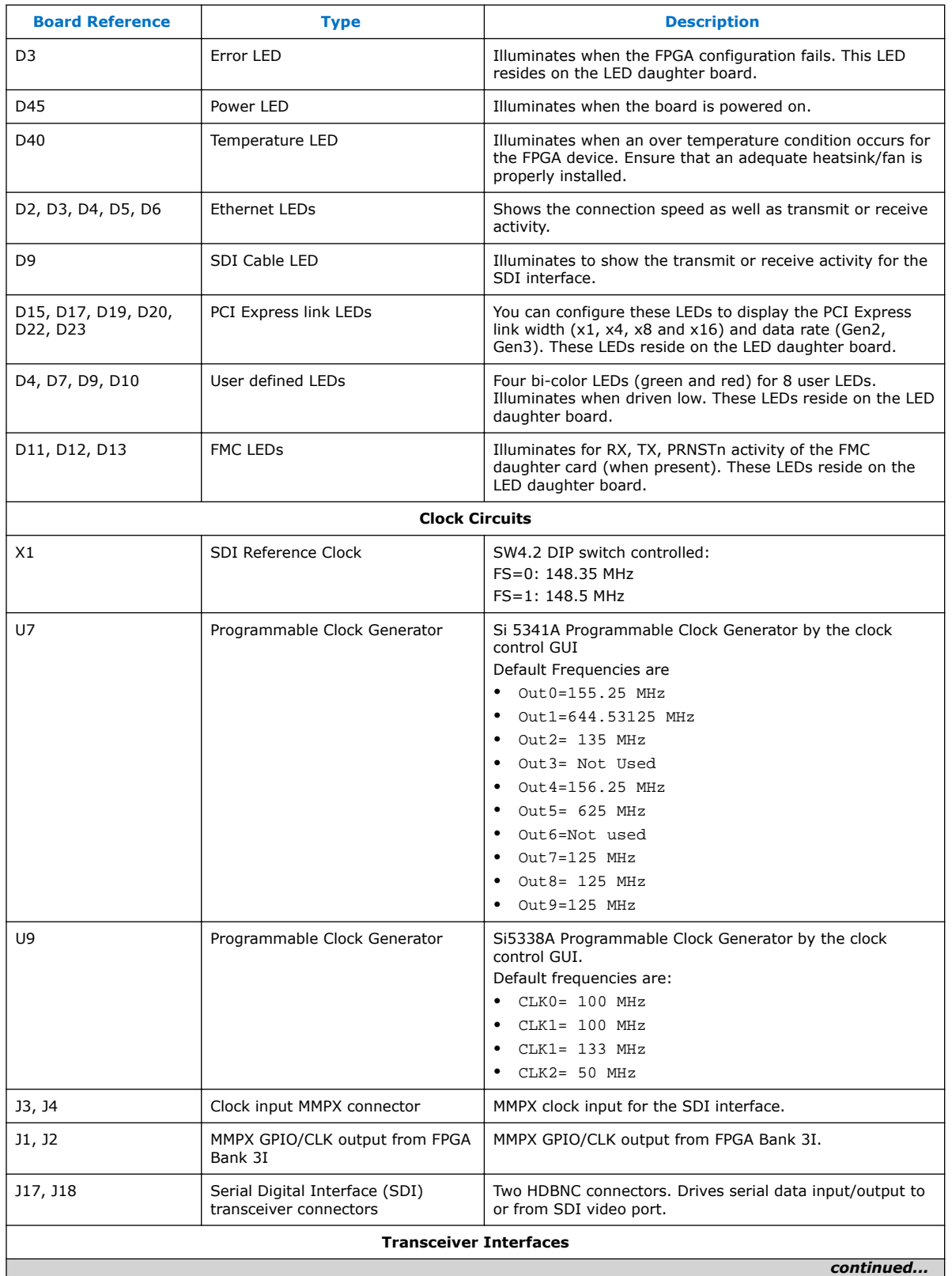

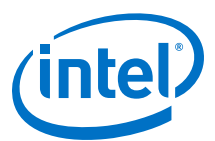

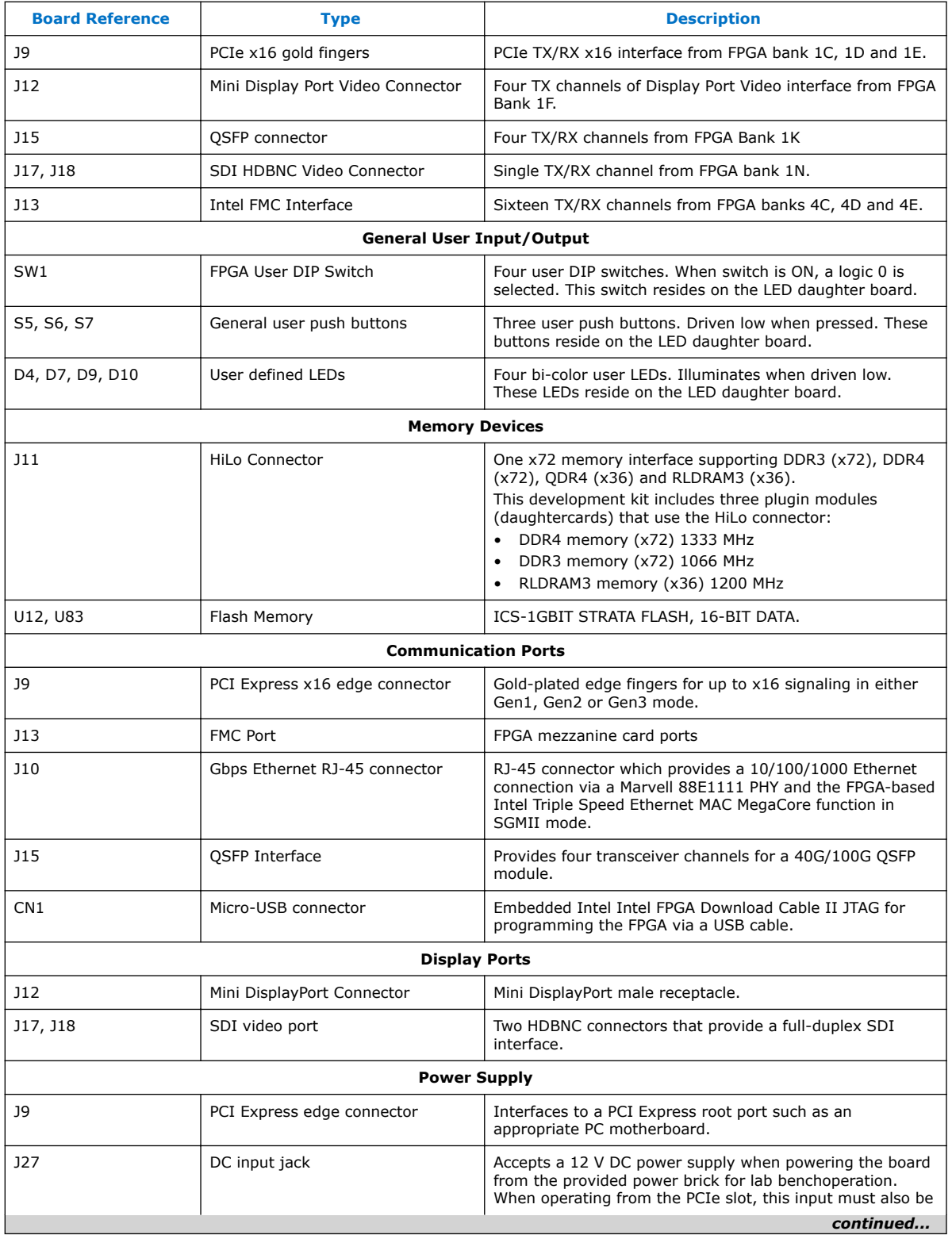

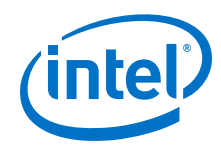

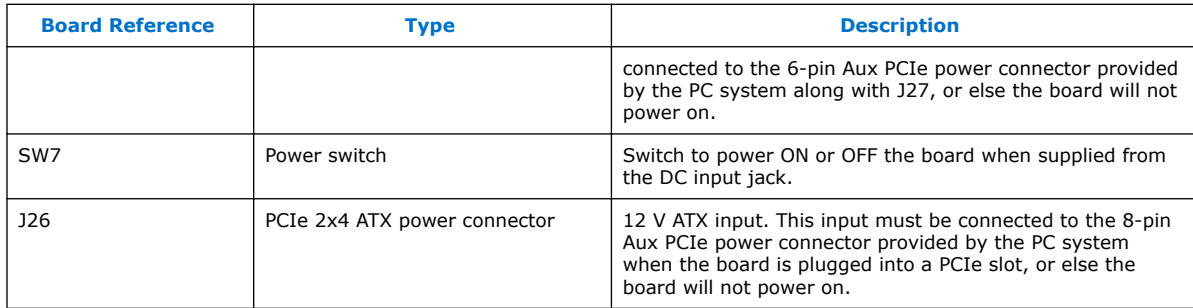

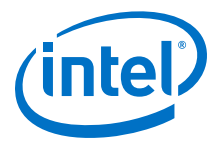

## **4.2. MAX V CPLD System Controller**

The development board utilizes the EPM2210 System Controller, an Intel MAX V CPLD for the following purposes:

- FPGA configuration from flash memory
- Power consumption monitoring
- Temperature monitoring
- Fan control
- Control registers for clocks
- Control registers for remote update system

#### **Table 11. MAX V CPLD System Controller Device Pin-Out**

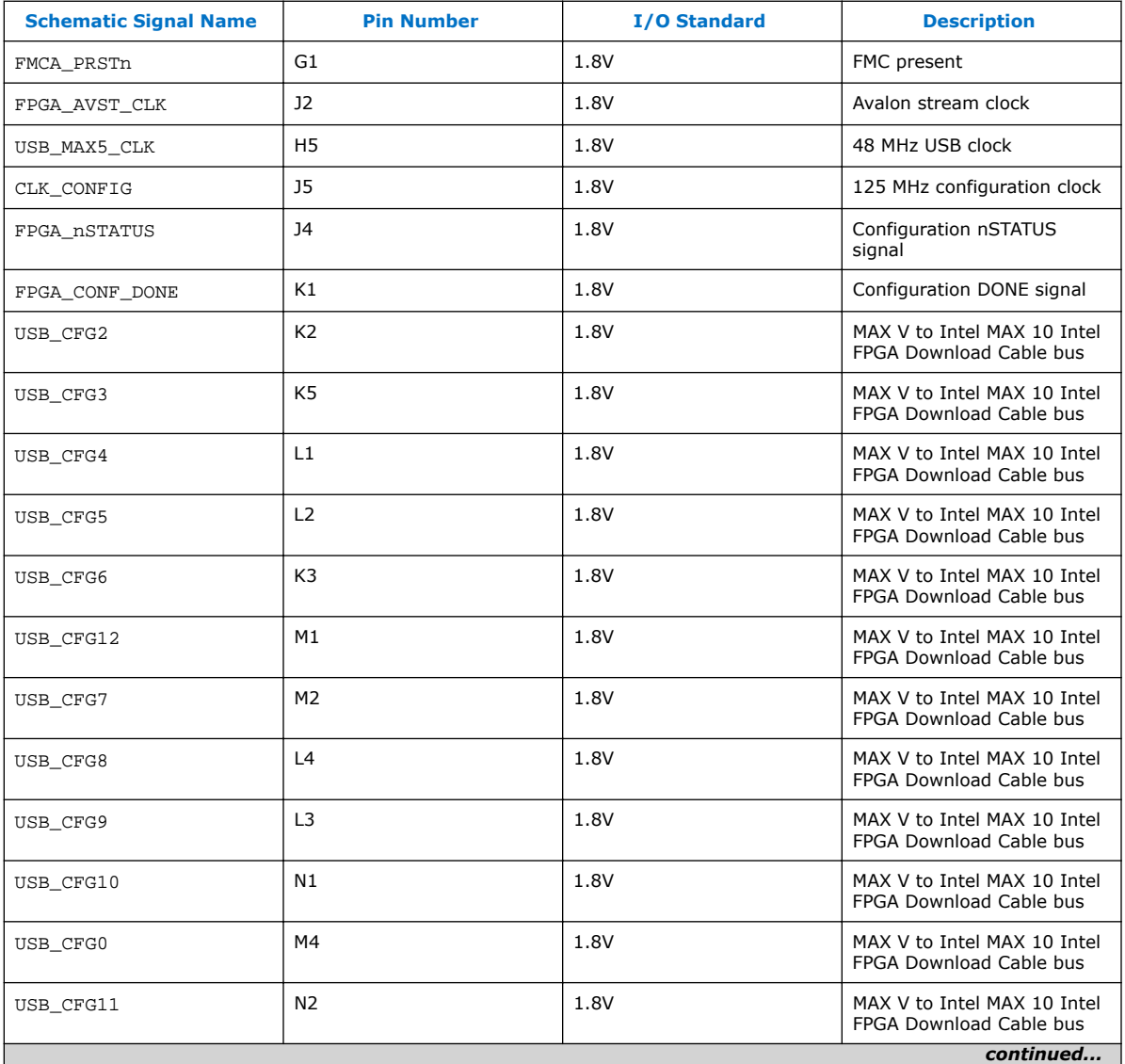

*4. Board Components* **UG-20046 | 2018.07.20**

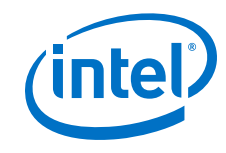

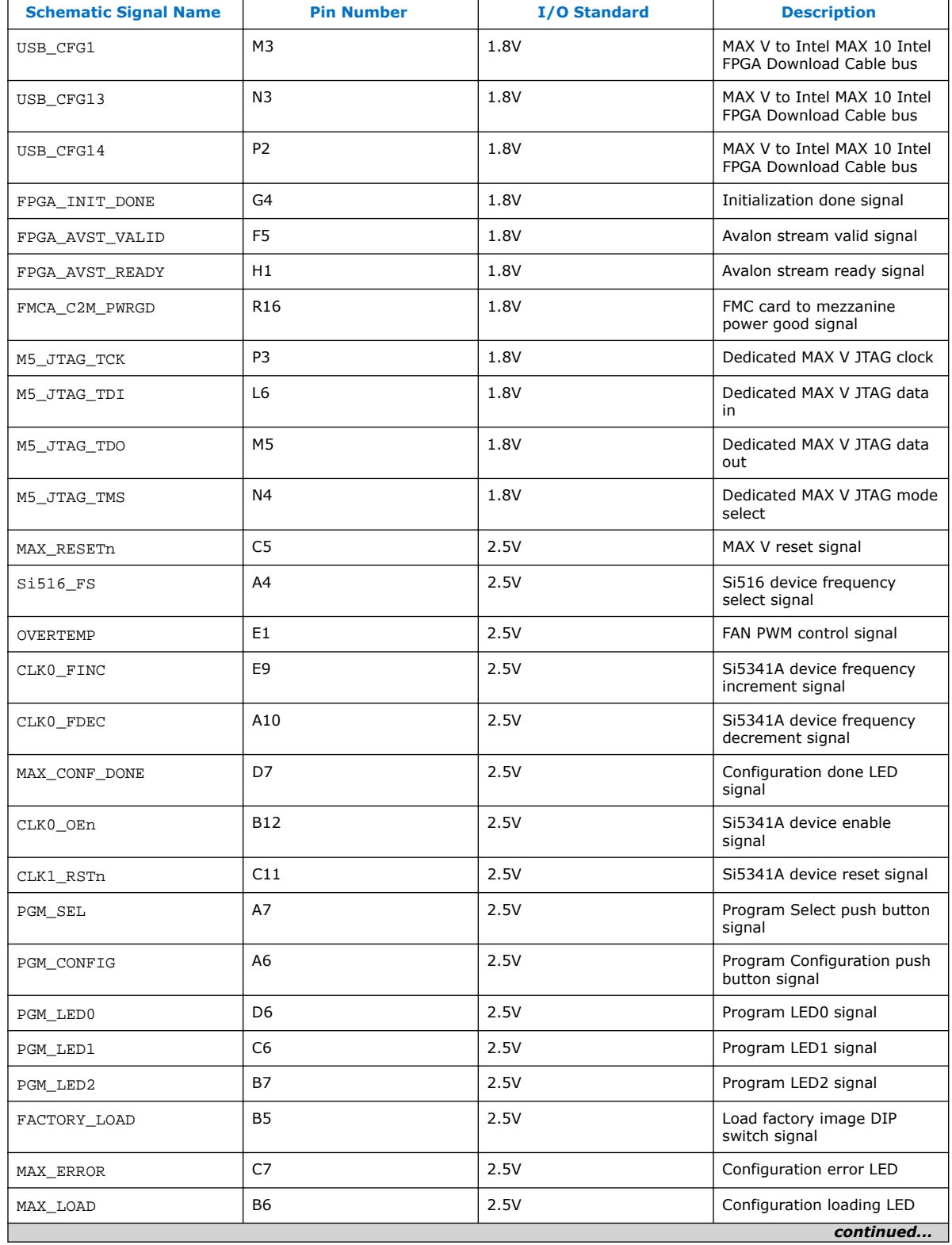

#### *4. Board Components* **UG-20046 | 2018.07.20**

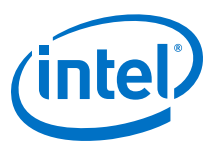

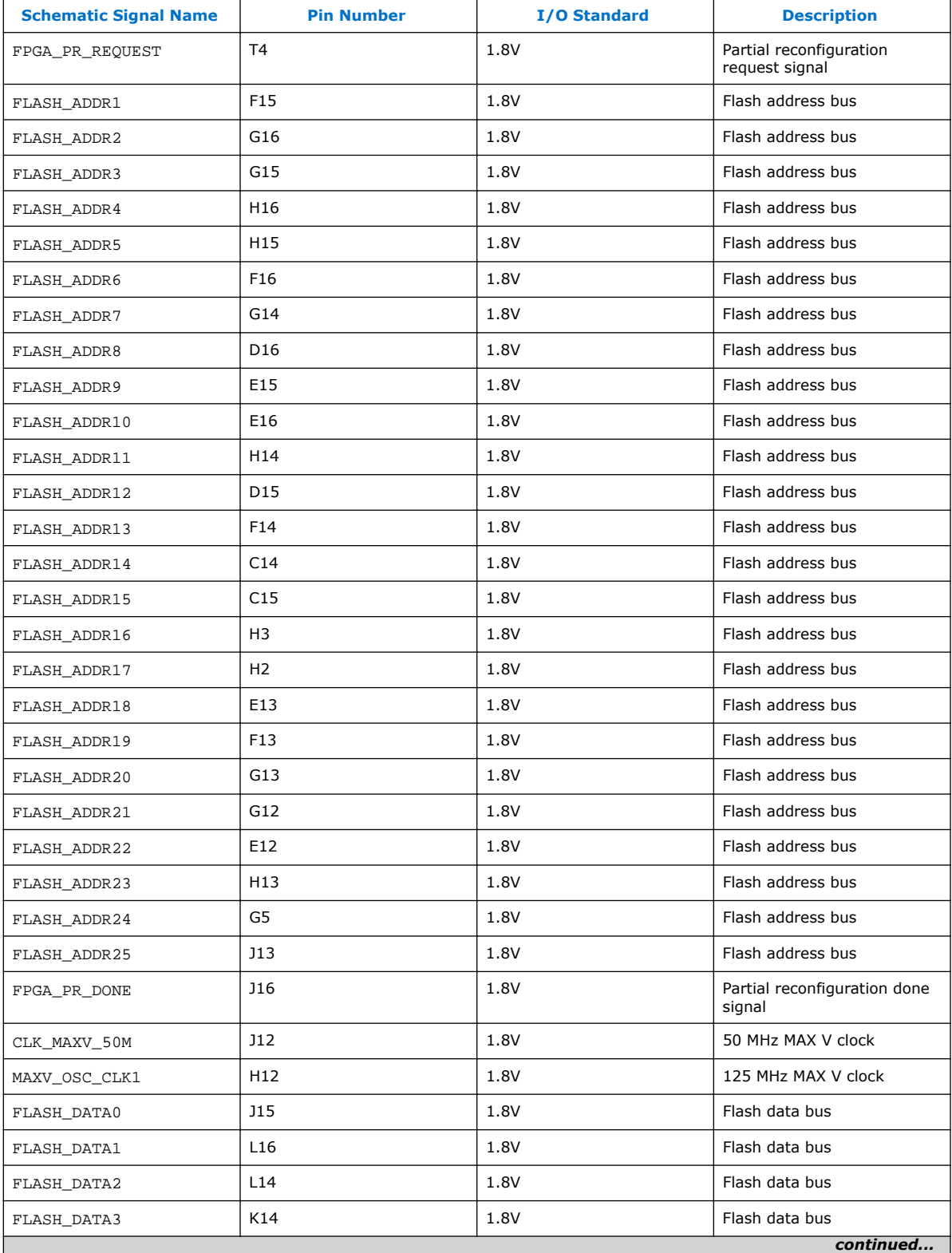

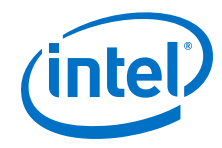

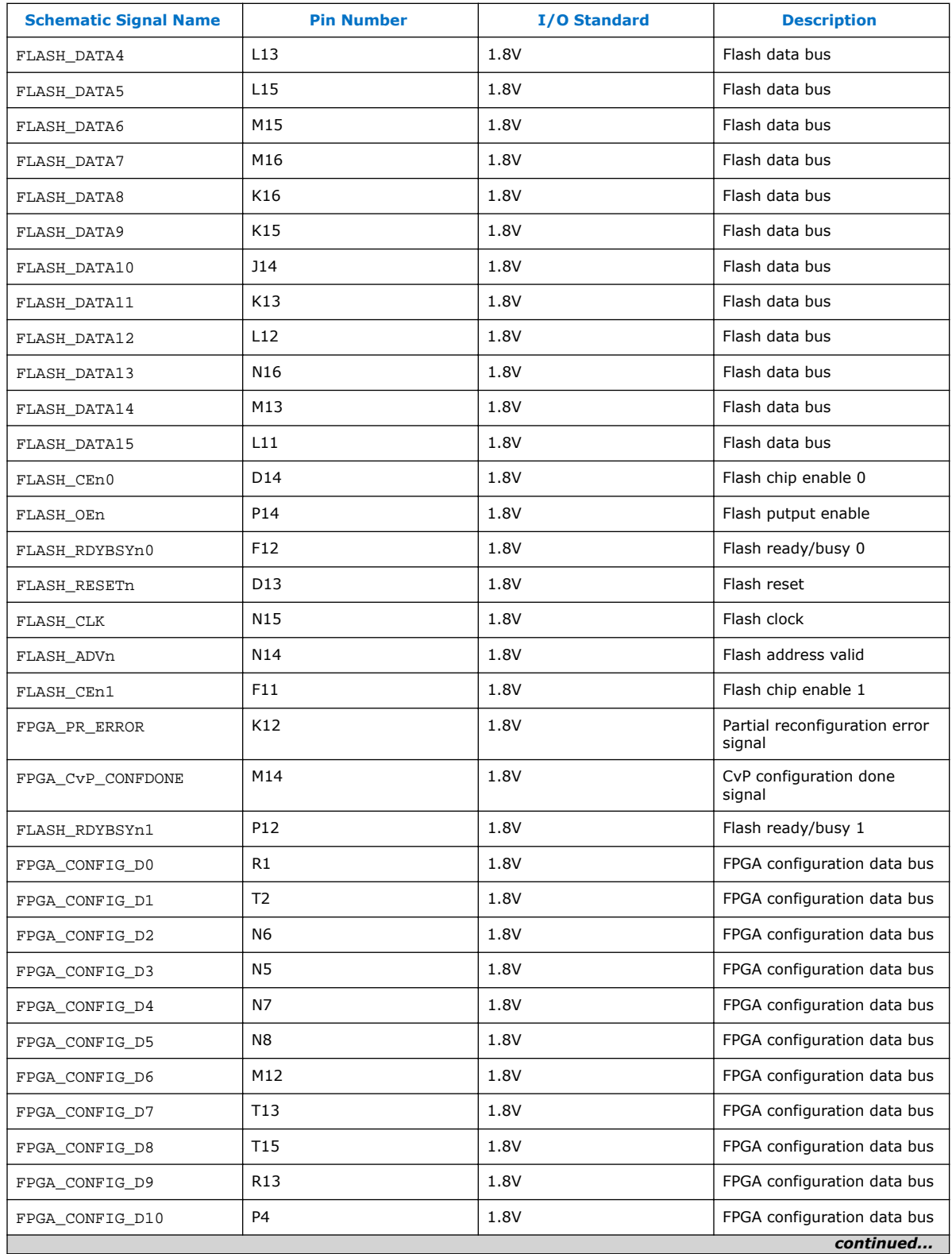

#### *4. Board Components* **UG-20046 | 2018.07.20**

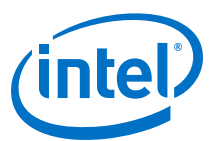

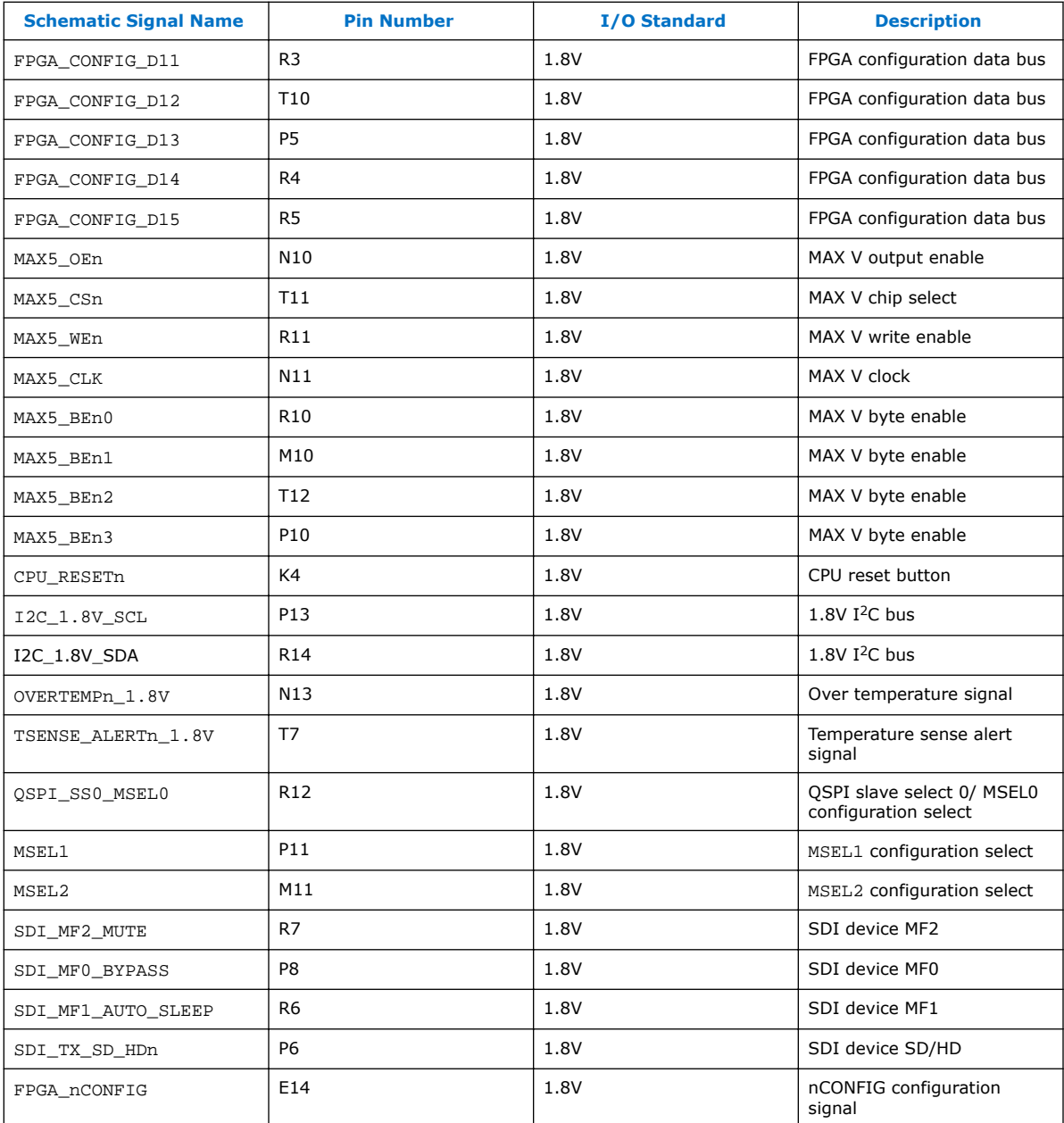

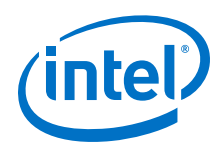

## **4.3. FPGA Configuration**

You can use the Quartus Programmer to configure the FPGA with your SRAM Object File (**.sof**).

#### **Ensure the following:**

- The Quartus Programmer and the Intel FPGA Download Cable II driver are installed on the host computer.
- The micro-USB cable is connected to the FPGA development board.
- Power to the board is ON, and no other applications that use the JTAG chain are running.
- 1. Start the Quartus Programmer.
- 2. Click **Auto Detect** to display the devices in the JTAG chain.
- 3. Click **Change File** and select the path to the desired **.sof**.
- 4. Turn on the **Program/Configure** option for the added file.
- 5. Click Start to download the selected file to the FPGA. Configuration is complete when the progress bar reaches 100%.

Using the Quartus Programmer to configure a device on the board causes other JTAGbased applications such as the Board Test System and the Power Monitor to lose their connection to the board. Restart those applications after configuration is complete.

#### **Programming the FPGA over Embedded USB-Blaster**

The figure below shows the high-level conceptual block diagram for programming the Intel Stratix 10 FPGA over the embedded USB-Blaster.

#### **Figure 6. USB-Blaster Conceptual Block Diagram**

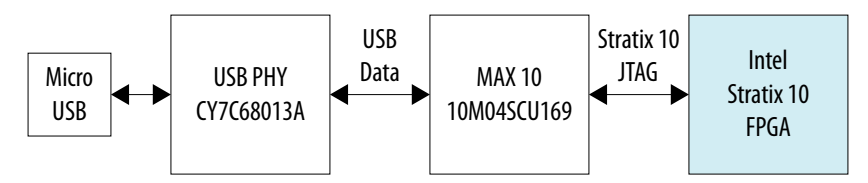

#### **Programming the FPGA over External USB-Blaster**

The figure below shows the high-level conceptual block diagram for programming the Intel Stratix 10 FPGA over an external USB-Blaster.

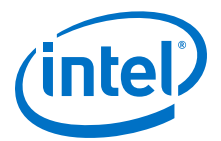

#### **Figure 7. JTAG Chain Conceptual Block Diagram**

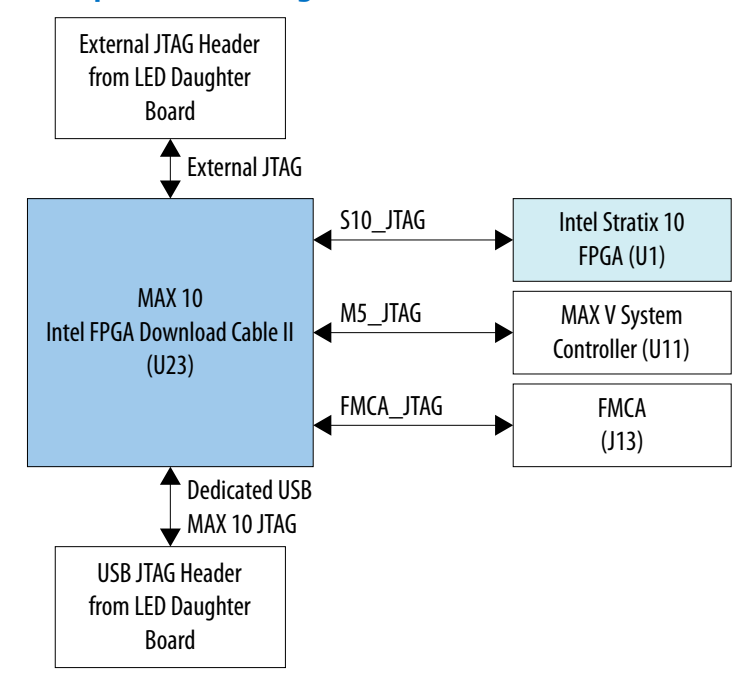